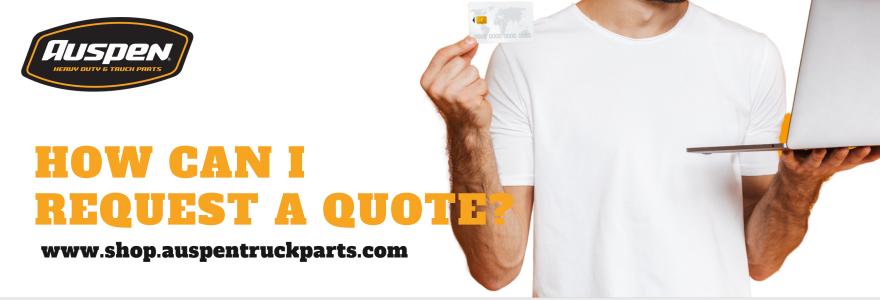

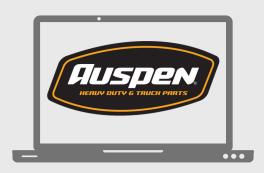

# LOGIN TO "WWW.SHOP.AUSPENTRUCKPARTS.COM"

Search our online store on the web.

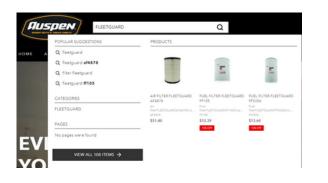

# SEARCH THE PRODUCTS THAT YOU REQUIRE

Enter the product name or part number to see the options we have available.

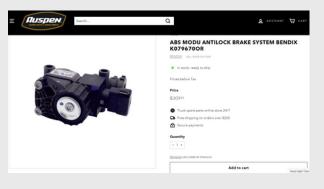

## **REQUEST A QUOTE**

Click the "Add to Quote" button from any product page, you can add as many products and quantities as you require, these will be stored in your quote cart.

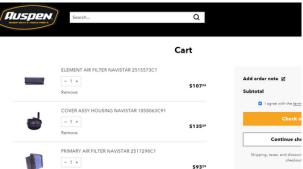

#### **CHECK YOUR SHOPPING CART**

You can find the products added in the "shopping cart" icon, validate or modify the quantities you want according to your requirements, read and accept the terms and conditions of purchase, and then click on

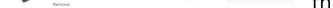

the "Finish Order" button.

| art > Information > Shipping > Payment | Already have an account? Log in |
|----------------------------------------|---------------------------------|
| imail or mobile phone number           |                                 |
| Email me with news and offers          |                                 |
| Country/Region<br>United States        | •                               |
| irst name ompany (optional)            | Last name                       |
| Address                                |                                 |
| apartment, suite, etc. (optional)      |                                 |

We accept

Pay

AMEX

陷 Meta

**OPav** 

## **REGISTER YOUR DATA**

Register all your data to be able to ship your order, do not forget to put particular references of your address for delivery.

## SELECT AND PAY FOR YOUR PURCHASE

We have 11 different payment options to choose from:

- Credit or Debit Card (Visa, Mastercard, AmEx, Discover, Diners Club)
- Paypal (You only need to log in with your account).
- Apple Pay

DISCOVER

- Google Pay
- Meta Pay
- Venmo

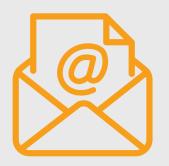

#### **CHECK YOUR EMAIL**

After you have made your purchase, you will receive a confirmation email with your order number, which will be used to track your purchase until delivery.